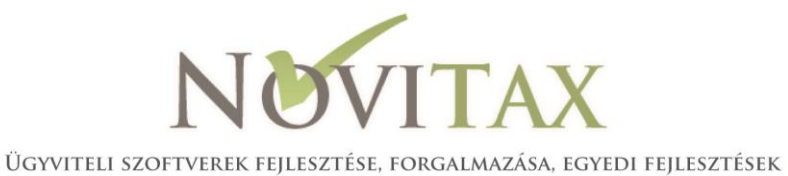

# **Jövedéki engedélyes kereskedelmi tevékenység a RAXLA programban**

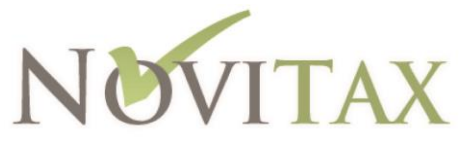

- Ügyviteli szoftverek fejlesztése, forgalmazása, egyedi fejlesztések -

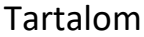

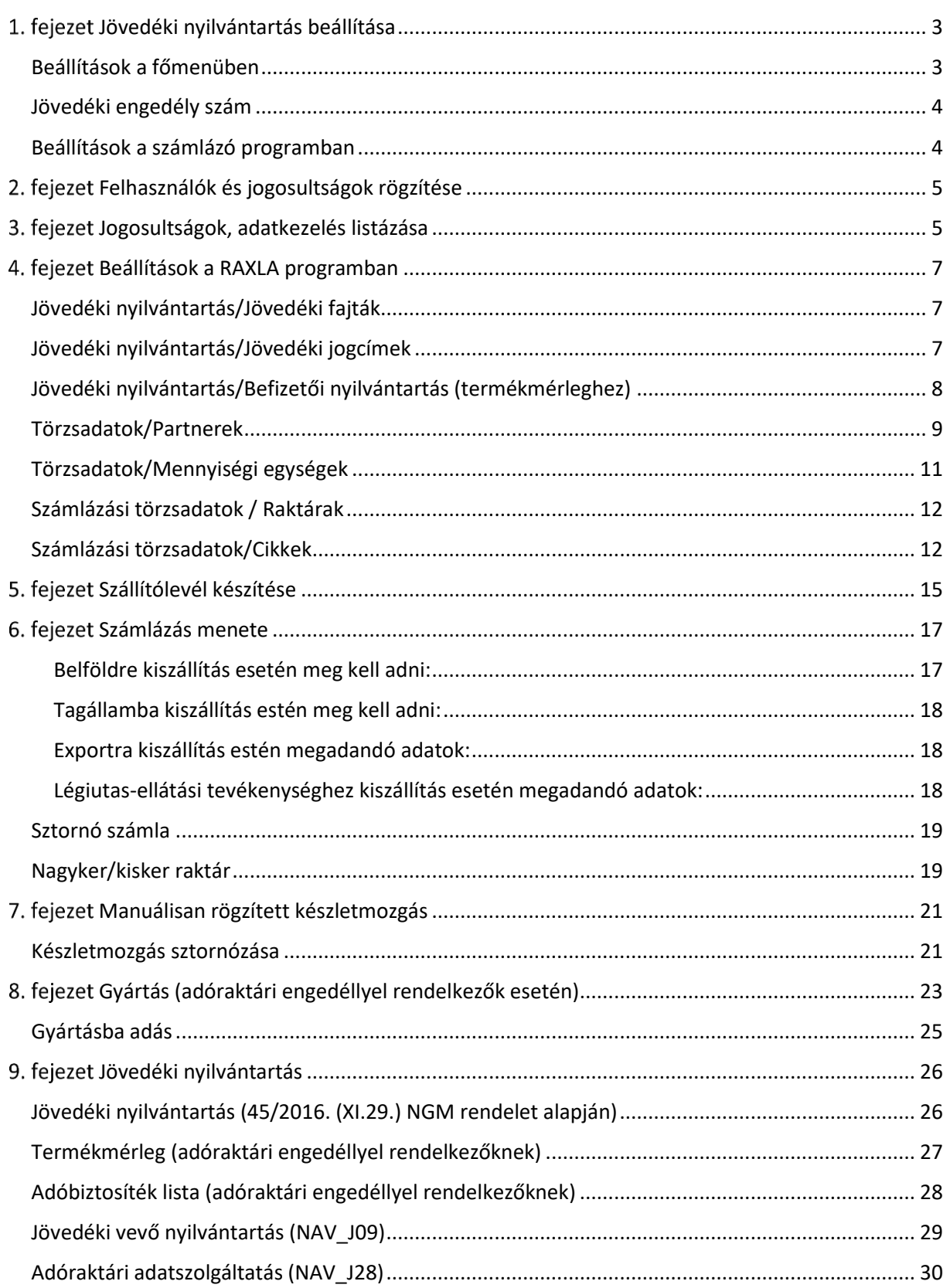

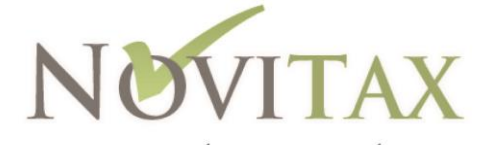

- ÜGYVITELI SZOFTVEREK FEJLESZTÉSE, FORGALMAZÁSA, EGYEDI FEJLESZTÉSEK =

# <span id="page-2-0"></span>1. fejezet Jövedéki nyilvántartás beállítása

# <span id="page-2-1"></span>Beállítások a főmenüben

Első lépésként a főmenübe kell beállítani, hogy a cég jövedéki nyilvántartást vezet. A beállítás a Cégadatok/Cégbeállítások/Cégadatok menüpont Könyvvezetés, adózás fülén található:

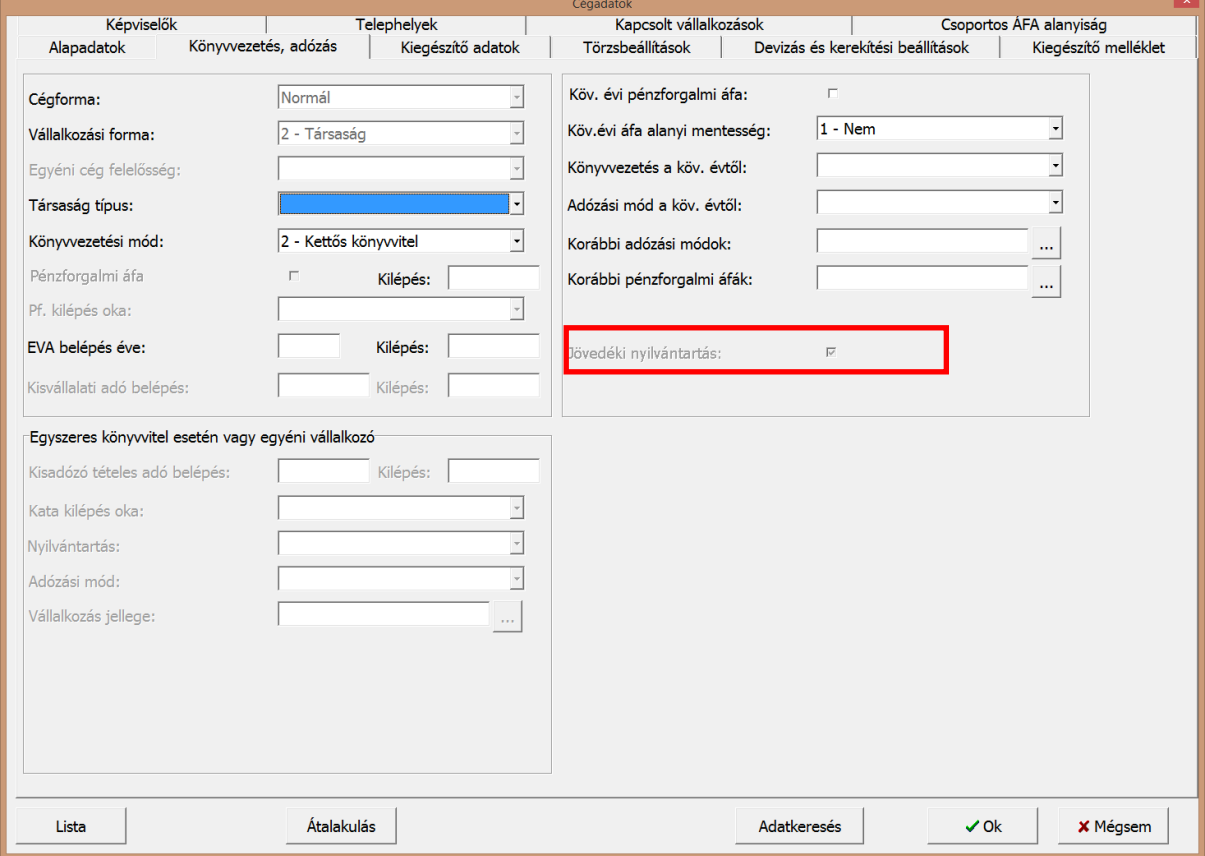

A funkció beállítása után az alábbi információs ablakokat is jóvá kell hagyni:

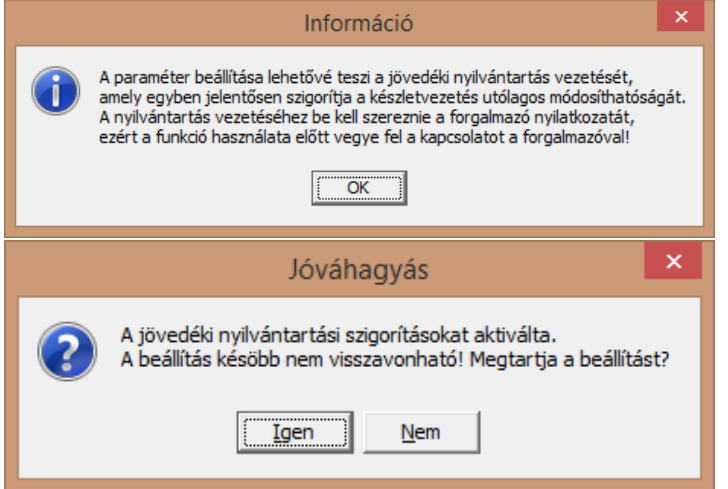

A beállítás ablak tárolását követően:

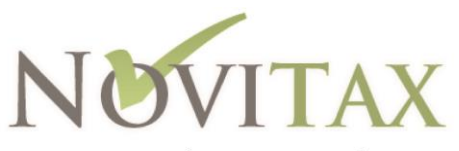

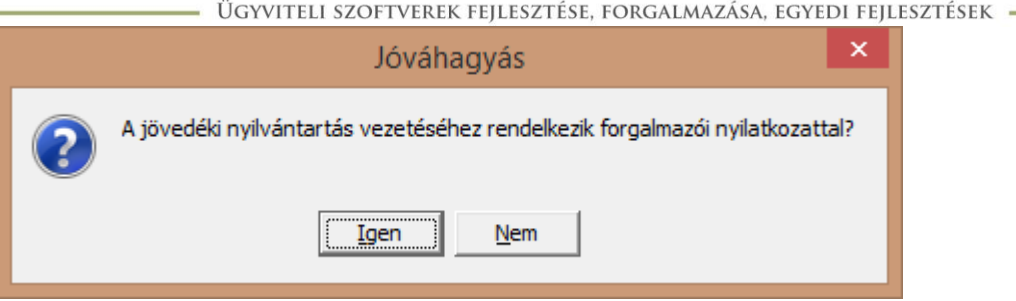

A beállítás bekapcsolása a következőket vonja maga után:

- a rögzített készletmozgások utólag nem törölhetők, nem módosíthatók
- a készlet/készletmozgás menüpontban rögzített jövedéki termék jellegű cikkek esetén kötelező partnert megadni (kivéve selejtezés, hiány, többlet, egyéb nem számlához kapcsolódó mozgás)
- a rögzített jövedéki cikket tartalmazó bejövő számlák nem törölhetők, nem módosíthatók

#### <span id="page-3-0"></span>Jövedéki engedély szám

Menükezelőben (program főablak) a Cégadatok menübe belépve a megnyíló ablak Cégbeállítások / Cégadatok menüpontjában a Kiegészítő adatok lapon szükséges megadni a cég **Jövedéki engedély számá**t.

# <span id="page-3-1"></span>Beállítások a számlázó programban

A RAXLA számlázó programban is aktiválni szükséges a **Jövedéki termékek forgalmazás**át. Ezt a RAXLA modulban a Beállítások / Alapbeállítások / Készletnyilvántartás menüpontban a Készletvezetés fülön lehet megtenni. Amennyiben a cég *adóraktári engedéllyel* rendelkezik ezt is be kell állítani.

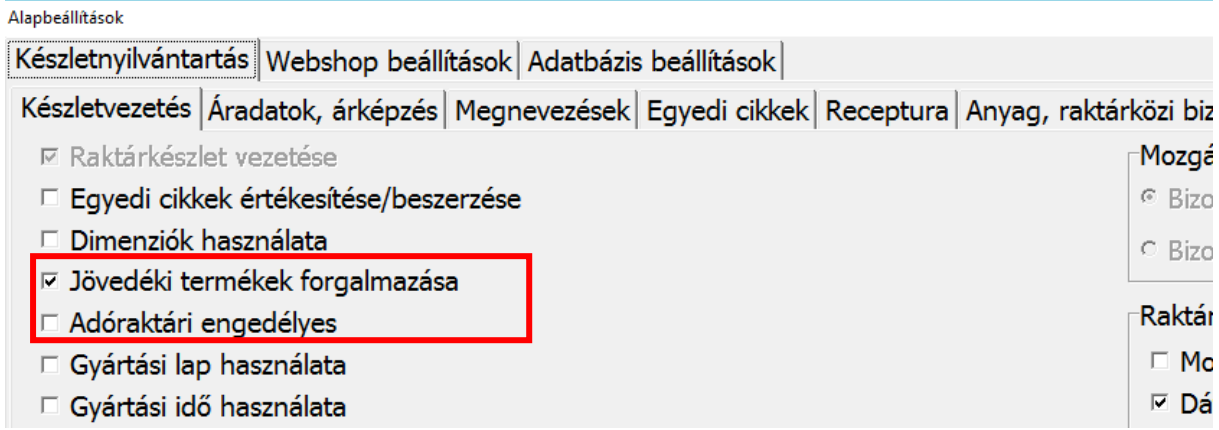

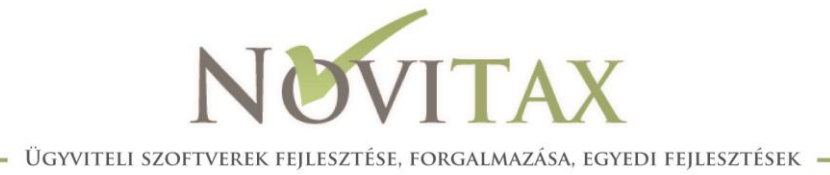

# <span id="page-4-0"></span>2. fejezet Felhasználók és jogosultságok rögzítése

A programhoz hozzáférő felhasználókat szintén a Főmenübe kell rögzíteni, illetve itt lehet megadni a hozzájuk tartozó jogosultságokat is.

A Főmenü/Egyéb/Jogosultságok menüpontjában lehet rögzíteni a felhasználókat. Elsőnek célszerű egy adminisztrátor típusú felhasználót rögzíteni, ő korlátlan jogosultsággal fog rendelkezni és a továbbiakban csak ő módosíthatja és rögzítheti az "felhasználó" típusú személyeket, akik már korlátozott jogosultsággal is rendelkezhetnek.

A felhasználók rögzítéséhez meg kell adni:

- bejelentkezési név
- teljes név
- felhasználó típusa: adminisztrátor vagy felhasználó
- jelszó
- jelszó ismétlése

A "felhasználó" típusú felhasználók jogosultságait akár cégenként és programonként is meg tudjuk adni a Programszintű jogosultságok beállítási részben.

# <span id="page-4-1"></span>3. fejezet Jogosultságok, adatkezelés listázása

A rögzített jogosultságokat listázni is tudjuk a Főmenü/Egyéb/Jogosultságok képernyő Aktuális export vagy Változások export gomb segítségével. Az itt készült lista Microsoft Excel formában készül el és vagy az aktuális jogosultságokat tartalmazza, vagy pedig az azokban bekövetkezett változásokat.

Listázható az is, hogy az egyes felhasználók mikor léptek be a programba, ott mennyi időt töltöttek és milyen műveleteket hajtottak végre. A lista a Főmenü/Egyéb/Adatkezelési napló menüpontjából érhető el.

További lista készíthető arról, hogy mely készletmozgást mely felhasználó mikor rögzítette. Ez lista a RAXLA programból kérhető le, a Kimutatások/Forgalom lista menüpontban. A lista szűrő képernyőjén jelölni kell, hogy a Rögzítés adatait is jelenítse meg és csak az MS-Excel export gomb segítségével elkészíthető listán jelennek meg a Rögzítő és Rögzítés adatok (AF, AG oszlop).

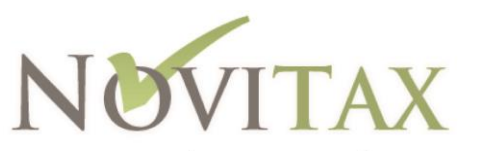

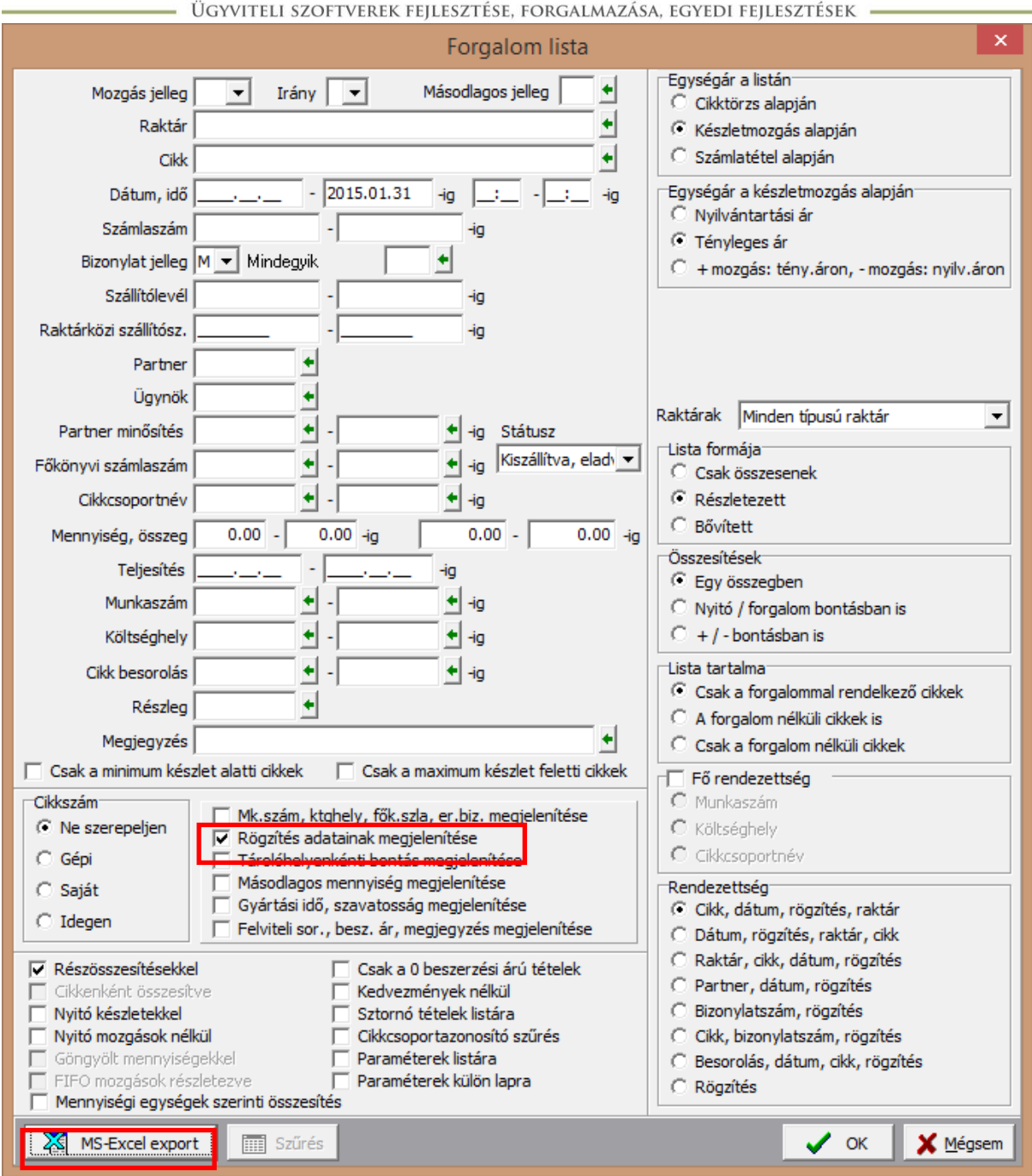

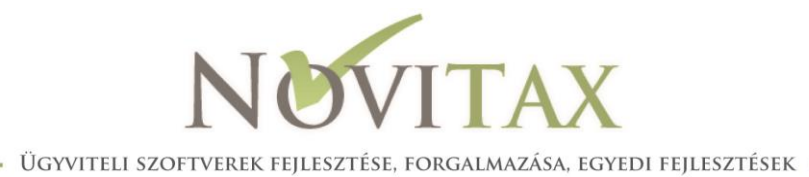

# <span id="page-6-0"></span>4. fejezet Beállítások a RAXLA programban

# <span id="page-6-1"></span>Jövedéki nyilvántartás/Jövedéki fajták

(Adóraktári engedély esetén kell megadni!) A megadható adatok:

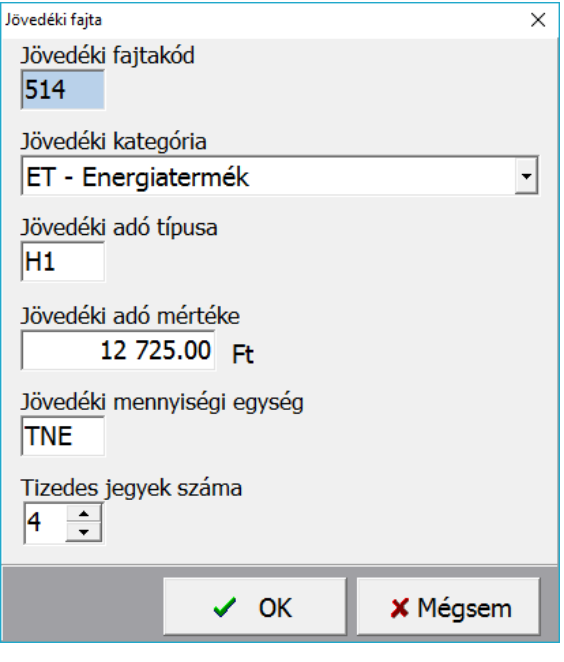

# *Jövedéki fajtakód*

*Jövedéki kategória*, a jövedéki termék kategóriája:

- ET Energiatermék
- SO Sör
- HB Csendes habzóbor
- EI Egyéb csendes erjesztett ital
- KA Köztes alkohol termék
- AT Alkohol termék
- DO Dohánygyártmány

*Jövedéki adó típusa*: adómérték kód ÁNYK J28 1-es pótlap, 2-es pótlap (pl. H1 – 2017.01.01)

*Jövedéki adó mértéke*: jövedéki adó mértéke forintban

*Jövedéki mennyiségi egység*: jövedéki mennyiségi egység (ÁNYK J28) 3-as pótlap

*Tizedes jegyek száma*: energiaterméknél legalább három tizedes jegy, az üzemanyagok adaléka esetében legalább négy tizedes jegy, az alkoholterméknél legalább négy tizedes jegy, a sör, az egyéb csendes és habzó erjesztett ital, a habzóbor és a köztes alkoholtermék esetében legalább két tizedes jegy.

<span id="page-6-2"></span>Jövedéki nyilvántartás/Jövedéki jogcímek ÁNYK J28 5 karakteres jogcím az 1-es, 2-es és a 3-as lapon

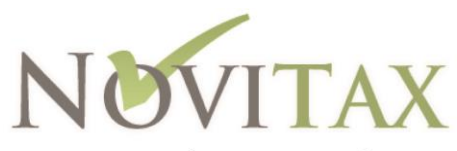

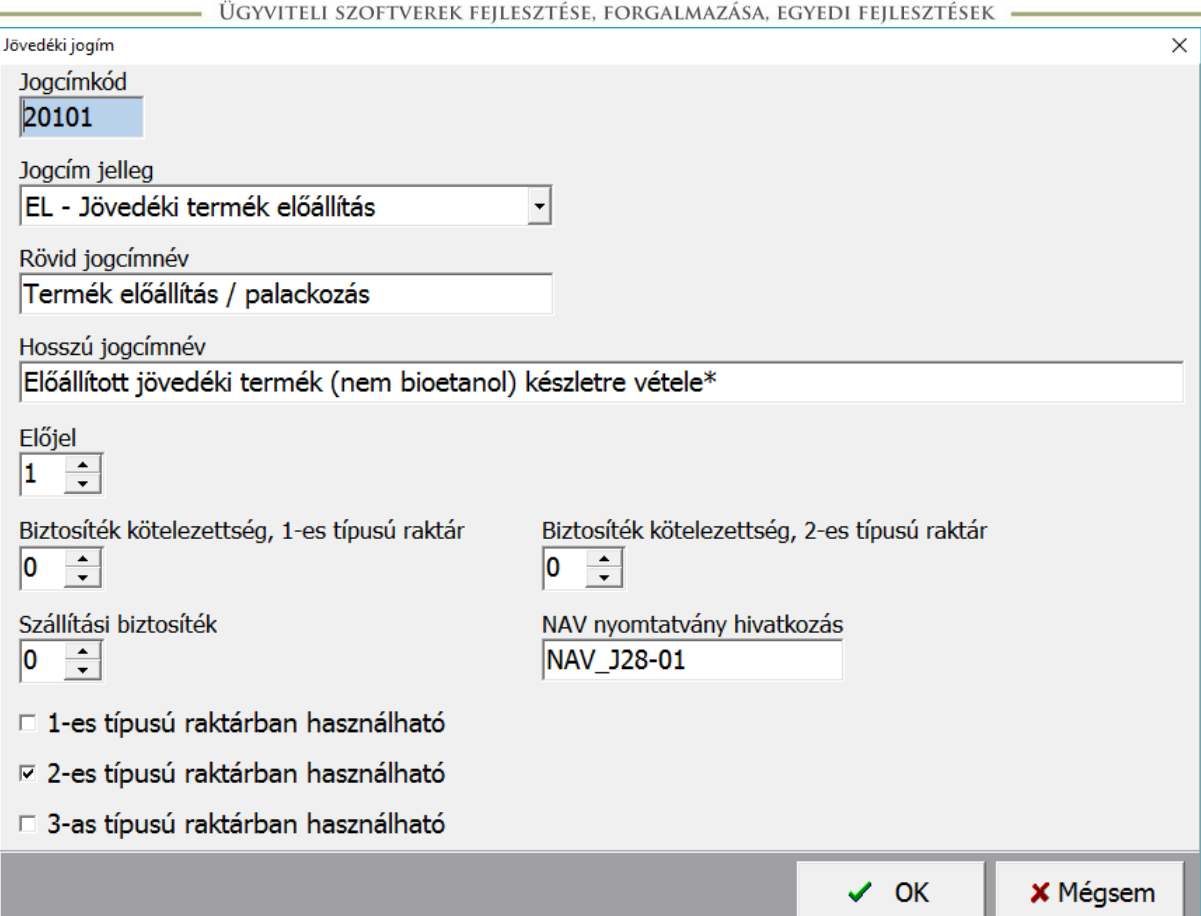

Jogcím jelleg: jogcímek besorolása

- EL Jövedéki termék előállítás
- FK Adó felfüggesztéses készletváltozás
- SZ Szabadforgalomba helyezés
- KK Készletkorrekció
- EG Egyéb

Rövid jogcímnév: jogcím rövid megnevezése

Hosszú jogcímnév: jogcím hosszú megnevezése

# <span id="page-7-0"></span>Jövedéki nyilvántartás/Befizetői nyilvántartás (termékmérleghez)

A termékmérleghez szükséges jövedéki adó befizetések rögzíthetők. A nyitó összeg megadása után rögzíteni lehet az egyes befizetéseket és visszafizetéseket dátum és összeg

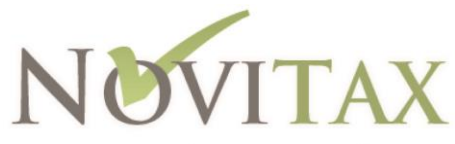

- ÜGYVITELI SZOFTVEREK FEJLESZTÉSE, FORGALMAZÁSA, EGYEDI FEJLESZTÉSEK •

alapján, ezek a mozgások az előző havi jövedéki adót módosítják. A tárgyhavi átvezetés csökkenti a tárgyhavi jövedéki adó összeget.

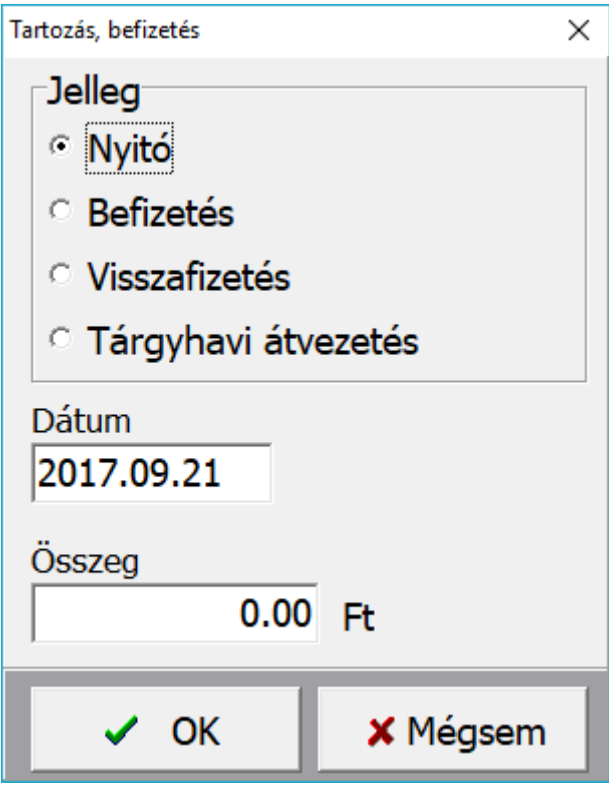

#### <span id="page-8-0"></span>Törzsadatok/Partnerek

RAXLA programba rögzíteni kell a cikkeket és külön be kell állítani a jövedéki forgalmazás alá eső termékek. Cikkek rögzítése a Számlázási törzsadatok/Cikkek menüpontban történik. Itt meg kell adni a cikk nevét, mennyiségi egységét, besorolását (VTSZ), amennyiben jövedéki termék, akkor a cikk jellege legyen JO-Jövedéki termék.

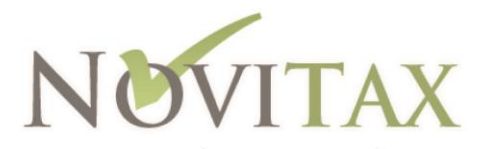

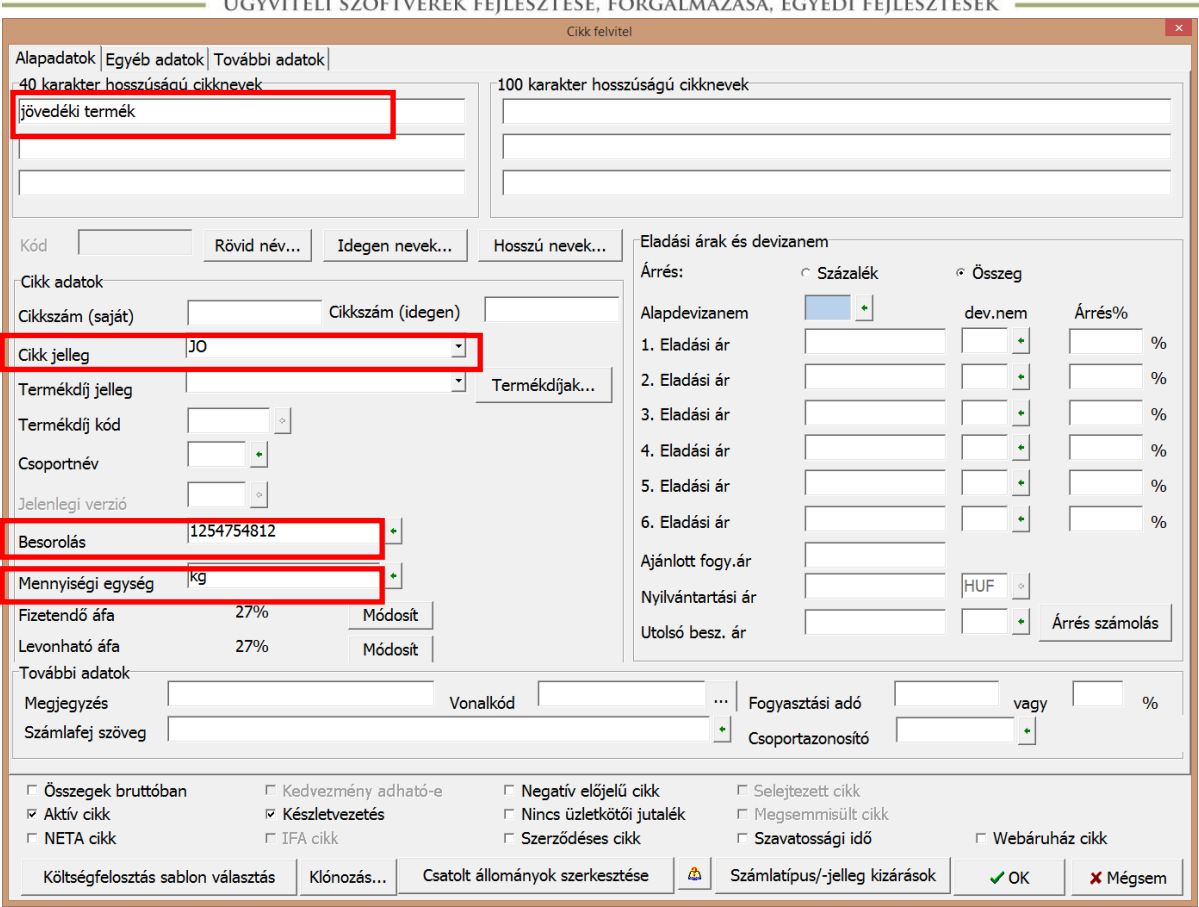

Amennyiben légiutas-ellátási tevékenységhez kiszállított termékről van szó, akkor a cikk jellege legyen JL-Légi utas ellátási.

Szintén a RAXLA programban rögzítendők a partnerek is (Törzsadatok/Partnerek). A partner név és cím adatait kell kötelezően megadni, az adószám szintén megadandó, mert a jövedéki nyilvántartás lista készletnövekedés és csökkenés adattartalma e szerint épül fel. Tehát a partner

- belföldinek minősül, ha csak adószáma van,
- tagállamból való, ha az EU adószáma van kitöltve
- import vagy export kategóriába tartozik, ha a külföldi adószáma kitöltött,
- saját kiskereskedelmi eladóhely, ha a partner jelleg SK-Saját kisker vagy JV-Jövedéki végfelhasználó.

Ha adott partner nincs Jövedéki végfelhasználónak jelölve vagy nem rendelkezik egyik működési engedély számmal (jövedéki eng., működési eng.) sem és nincs külföldi adószáma (akár uniós, akár külföldi), akkor nem lehet neki jövedéki terméket számlázni, erre a program figyelmeztet is.

Az Azonosítók/Személyi adatok fülön megadható a működési és jövedéki engedély szám:

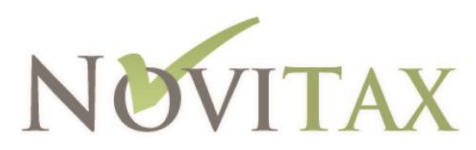

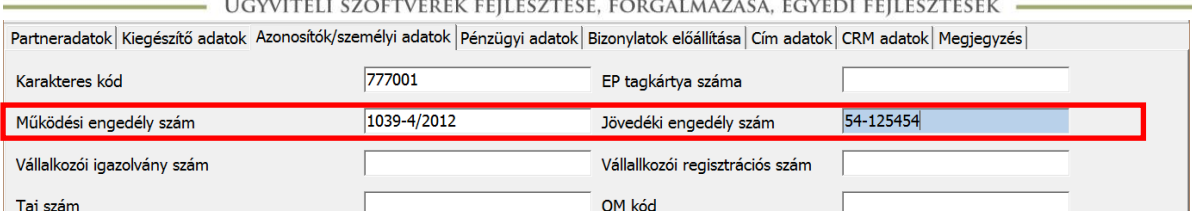

# <span id="page-10-0"></span>Törzsadatok/Mennyiségi egységek

Rögzíteni szükséges a cikkhez használandó mennyiségi egységeket.Ha nem a bevalláshoz szükséges formában adjuk meg a mennyiségi egységet (DB, L, KG, M3) pl liter és a bevallás elkészítése során nem a fix mennyiségi egységek közül választunk (L), hanem a cikk adatai alapján kérjük a bevallást akkor az EDI kód mezőbe kell megadni a mennyiségi egység NAV által kért formátumát:

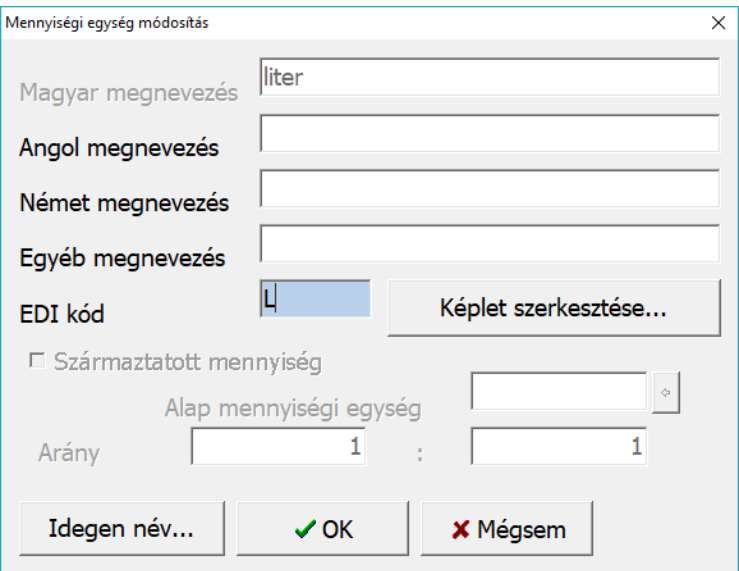

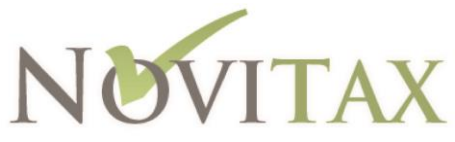

· ÜGYVITELI SZOFTVEREK FEJLESZTÉSE, FORGALMAZÁSA, EGYEDI FEJLESZTÉSEK •

### <span id="page-11-0"></span>Számlázási törzsadatok / Raktárak

A Számlázási törzsadatok/Raktárak menüpontban lehet rögzíteni az egyes raktárakat, valamint az is megadható, hogy a raktár jövedéki raktár.

Kis- és nagykereskedők számára a Raktár típusánál a **Jövedéki raktár** jelölhető és ezzel a funkcióval kizárható az, hogy Jövedéki engedélyszámmal vagy Működési engedélyszámmal nem rendelkező partnereknek történjen jövedéki termék értékesítés a jövedéki raktárból.

Meg kell adni a **raktár címét** is, mert a szállítólevélen az induló raktár címe is kötelező adat.

Adóraktári engedéllyel rendelkező cég esetén az **Adóraktár jellegé**t is meg kell adni (Jövedéki nagykereskedők számára kiegészítő beállítás.)

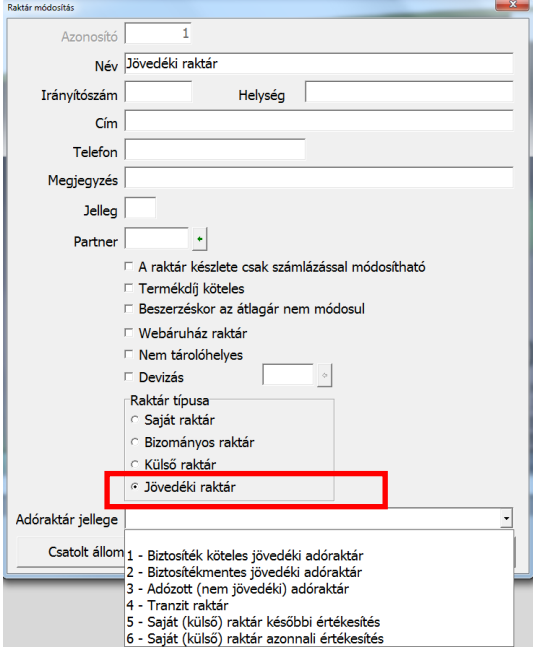

Az adóraktár jellege lehet:

- Biztosíték köteles jövedéki adóraktár
- Biztosítékmentes jövedéki adóraktár
- Adózott (nem jövedéki) adóraktár
- Tranzit raktár
- Saját (külső) raktár későbbi értékesítés
- Saját (külső) raktár azonnali értékesítés

# <span id="page-11-1"></span>Számlázási törzsadatok/Cikkek

Ebben a menüpontban szükséges rögzíteni a jövedéki termékeket.

#### *Cikk jelleg*

Jövedéki termékek esetében a **Számlázási törzsadatok / Cikkek** menüpontban a cikk rögzítésekor vagy módosításakor az Alapadatok lapon a **Cikk jelleg**nél a **JO – Jövedéki termék**et kell választani.

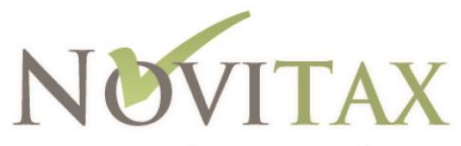

– ÜGYVITELI SZOFTVEREK FEJLESZTÉSE, FORGALMAZÁSA, EGYEDI FEJLESZTÉSEK –

#### *KN (Kombinált Nómenklatúra) kód*

**Számlázási törzsadatok / Cikkek** menüpontban a cikk rögzítésekor vagy módosításakor az **Alapadatok** lapon megadható **Besorolás** mezőben fontos, hogy a mögöttes táblából választott besorolás tartalmazza a **KN kód**ot.

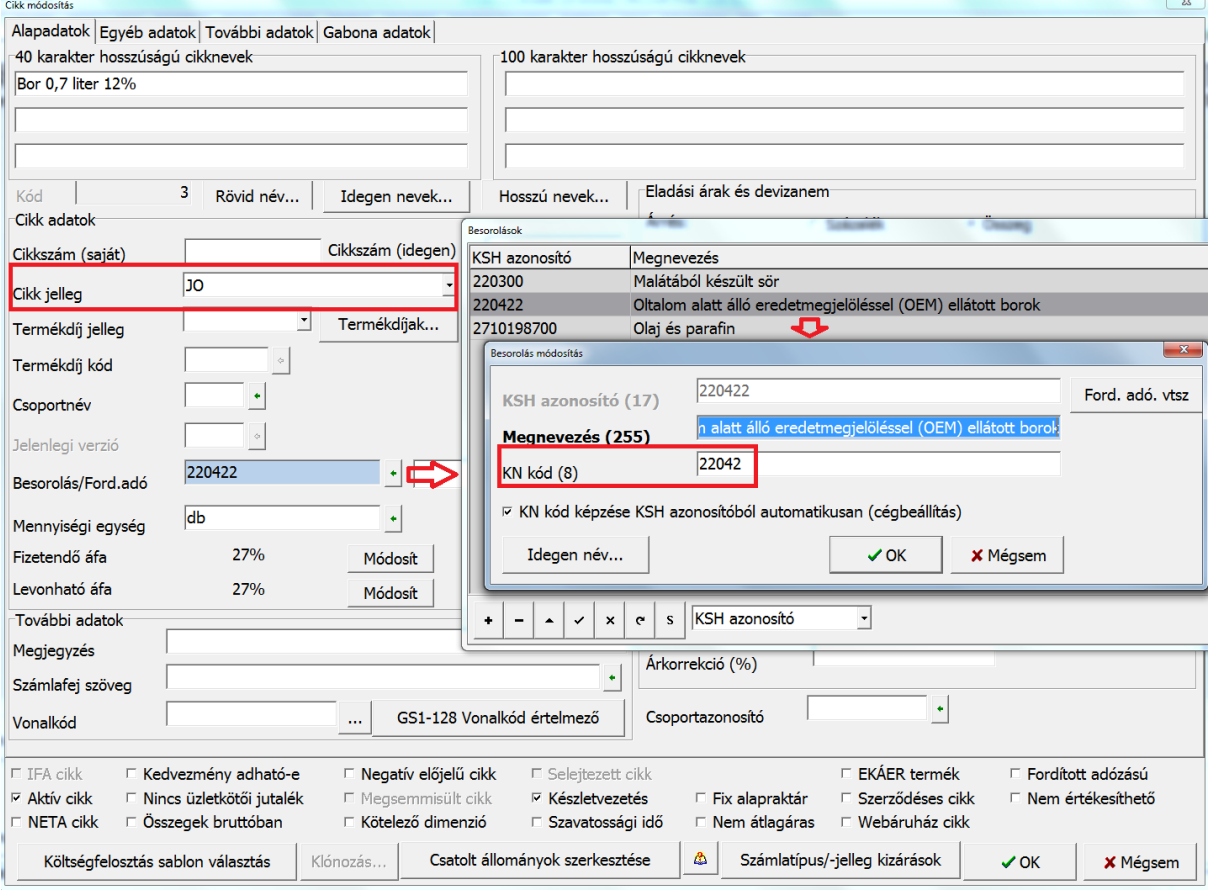

#### *Jövedéki adatok megadása*

**További adatok** lapon megadható **Jövedéki termék adatok**. A **Fajtakód**nál rögzíthetők és a termékhez hozzárendelhetők a Jövedéki fajták.

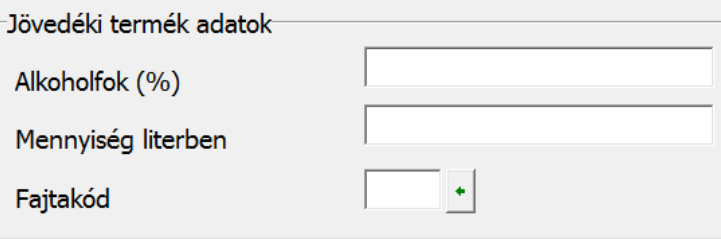

Alkoholfok (%): alkoholtermékek esetében kitöltendő alkoholfok százalékban

Mennyiség literben: szintén alkoholtermékeknél az egy adott mennyiségű termék literben kifejezett mértéke (J09-es bevallás tétel adata, más néven kiszerelés).

Fajtakód: cikkhez választott fajtakód

[https://www.nav.gov.hu/nav/ado/jovedeki\\_ado/tajekoztatok\\_informaciok/fajtakodok\\_jogcimkodok/](https://www.nav.gov.hu/nav/ado/jovedeki_ado/tajekoztatok_informaciok/fajtakodok_jogcimkodok/jovedeki_ado_fajtakodok.html) jovedeki ado fajtakodok.html

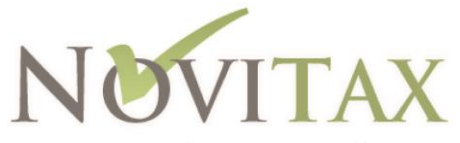

- ÜGYVITELI SZOFTVEREK FEJLESZTÉSE, FORGALMAZÁSA, EGYEDI FEJLESZTÉSEK •

### *Másodlagos mennyiség*

Amennyiben a cikkhez másodlagos mennyiségi adatok is tartoznak, azt az *Egyéb adatok* fülön lehet megadni.

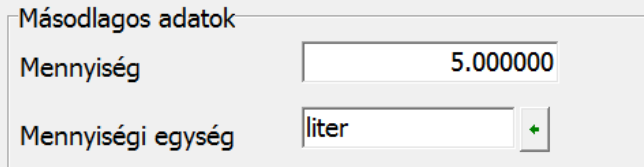

Mennyiségnél az elsődleges és másodlagos mennyiég közötti váltószám adható meg, a mennyiségi egységnél pedig a másodlagos mennyiségi egység.

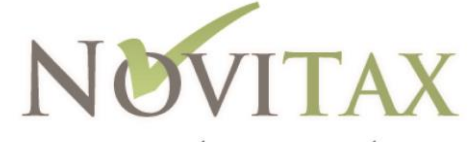

ÜGYVITELI SZOFTVEREK FEJLESZTÉSE, FORGALMAZÁSA, EGYEDI FEJLESZTÉSEK

# <span id="page-14-0"></span>5. fejezet Szállítólevél készítése

A Számlázás/Számlakészítés menüpontban tudunk rögzíteni szállítólevelet, úgy hogy a Típus mezőbe kiválaszthatjuk a szállítólevél számlatípust. A típus megadása után meg kell adni a számlán szereplő partnert valamint meg kell adni a megfelelő dátumokat

Szállítólevél estén meg kell adni az induló raktár címét és a jövedéki kiszállítás célját.

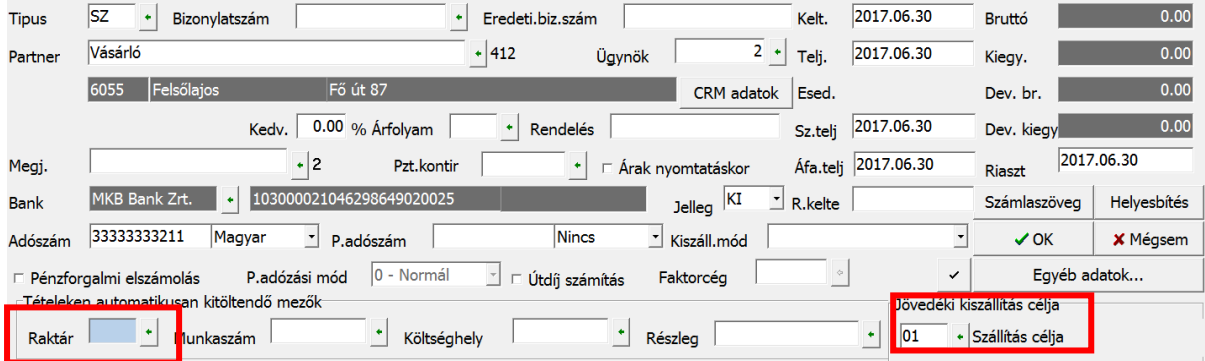

#### *Induló raktár címe*

A Számlázási törzsadatok/Raktárak menüpontban rögzített raktárak közül lehet választani, fontos hogy a raktár törzsben az adott raktárnak legyen cím adata. Amennyiben itt nem adunk meg raktárat a program az első raktárral rendelkező cikk raktárát fogja induló raktárnak minősíteni.

#### *Jövedéki kiszállítás célja*

A szállítás során használt célokat rögzíteni kell, a  $\Box$  gombra kattintva megjelenő táblázat első használat esetén még nem tartalmaz adatot. A **+** vagy az Insert gomb segítségével adhatók meg az egyes célok, több adat esetén tetszőleges *kód* és *név* megadása szükséges. Azt a célt amit legtöbbször fogunk használni javasolt *alapértelmezettnek* megjelölni a *jelleg* mezőben.

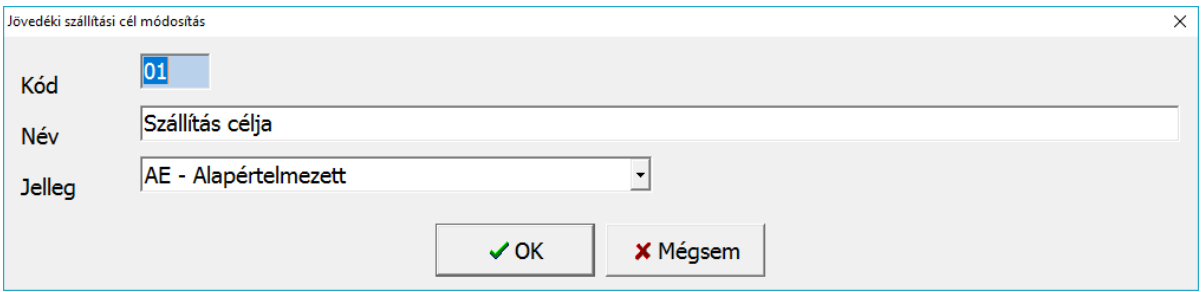

A szállítólevél fej adatok megadása után az OK gombbal tárolhatjuk az adatokat és folytathatjuk a szállítólevelet a tételek megadásával.

A tételben a cikkeket kell rögzíteni. A cikknév1 mezőbe kell kiválasztani a szállítani kívánt cikket. Amennyiben a Számlázási törzsadatok/Cikkek menüpontban rögzítettük a cikk

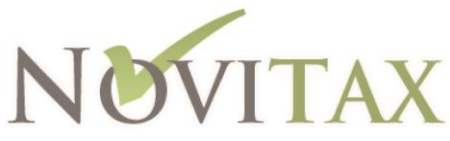

- ÜGYVITELI SZOFTVEREK FEJLESZTÉSE, FORGALMAZÁSA, EGYEDI FEJLESZTÉSEK -

legfontosabb adatait (besorolás, raktár, mennyiség) ezeket a program felkínálja. A számlázáshoz meg kell adni a számlázandó mennyiséget és egységárat, valamint a megfelelő áfa kulcsot és a jövedéki adatokat:

- *jogcím* (adóraktári engedélyes cégek estén megadandó adat)
- *fajtakód* (adóraktári engedélyes cégek estén megadandó adat)
- *forgalom típusa*
- *jövedéki visszáru* (csak sztornó számla estén használandó, ha a 45/2016. (XI.29.) NGM rendelet alapján készített jövedéki nyilvántartás listán az adott cikket a 4.4-es pont szerint visszárunak minősítjük)
- *bizonylat:* tétel eredeti bizonylatszáma (nem kötelező adat)

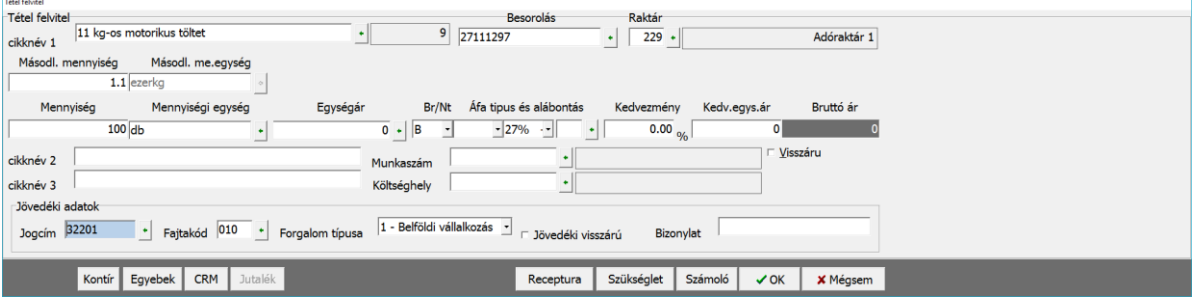

Amennyiben megadtuk a cikk adatait az OK gombbal tárolhatjuk. A program újabb cikk felviteli ablakot kínál fel, ha nincs több cikk, amelyet rögzítenünk kell az ablakot zárjuk be a Mégsem vagy az ESC gombok segítségével.

A szállítólevél az F11-es Nyomtatási kép gombbal még nyomtatás előtt megtekinthető, ha mindent rendben találunk, akkor az OK gombbal tárolhatjuk. Ezt követően meg kell adni a nyomtatás példányszámát is.

A szállítólevél rögzítésével egyidejűleg tárolásra kerülnek a készletmozgás rekordok is. Ezeket utólag módosítani nem lehet, viszont a Készlet/Készletmozgás menüpontban meg lehet tekinteni.

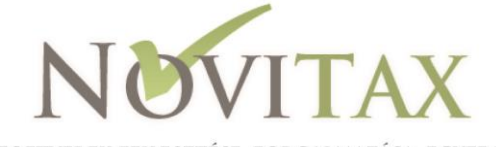

ÜGYVITELI SZOFTVEREK FEJLESZTÉSE, FORGALMAZÁSA, EGYEDI FEJLESZTÉSEK ·

# <span id="page-16-0"></span>6. fejezet Számlázás menete

Számlát a Számlázás/Számlakészítés menüpontban tudunk rögzíteni. A Tipus mezőbe választhatjuk ki a megfelelő számlatípust.

A típus megadása után meg kell adni a számlán szereplő partnert, meg kell adni a megfelelő dátumokat, majd a számla fizetési módját.

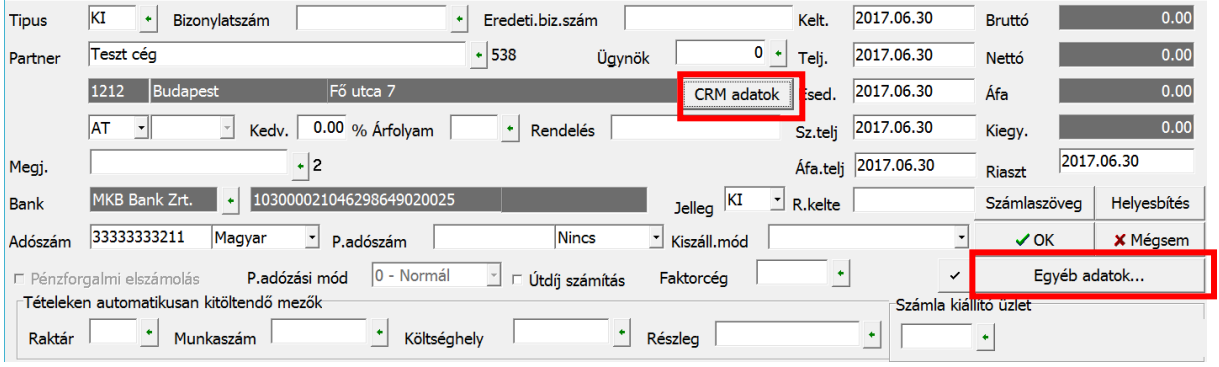

### *45/2016. (XI.29.) NGM rendelet alapján készített jövedéki nyilvántartás lista adatai:*

<span id="page-16-1"></span>Belföldre kiszállítás esetén meg kell adni:

 kiszállítás telephelye, ami a partner telephelye: a *CRM adatok* gombra kattintva a Másodlagos cím módosítása funkcióval választhatunk a partner címei közül.

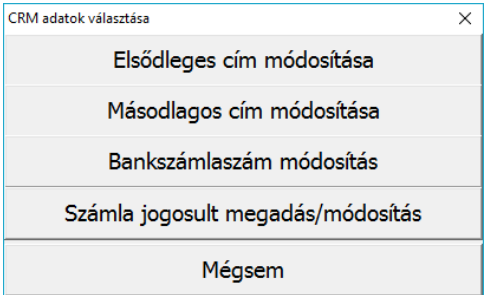

 kiszállítás időpontja: alap esetben a teljesítés dátuma, ha ettől eltérőt akarunk beállítani akkor az *Egyéb adatok* gombra kattintva az *F4-Szállítási melléklet* funkciót kiválasztva adható meg a *szállítás* dátuma mezőbe.

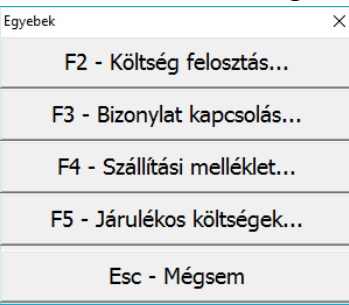

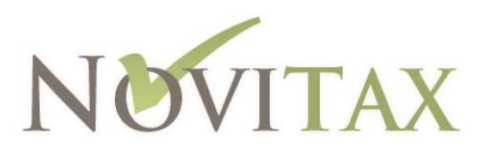

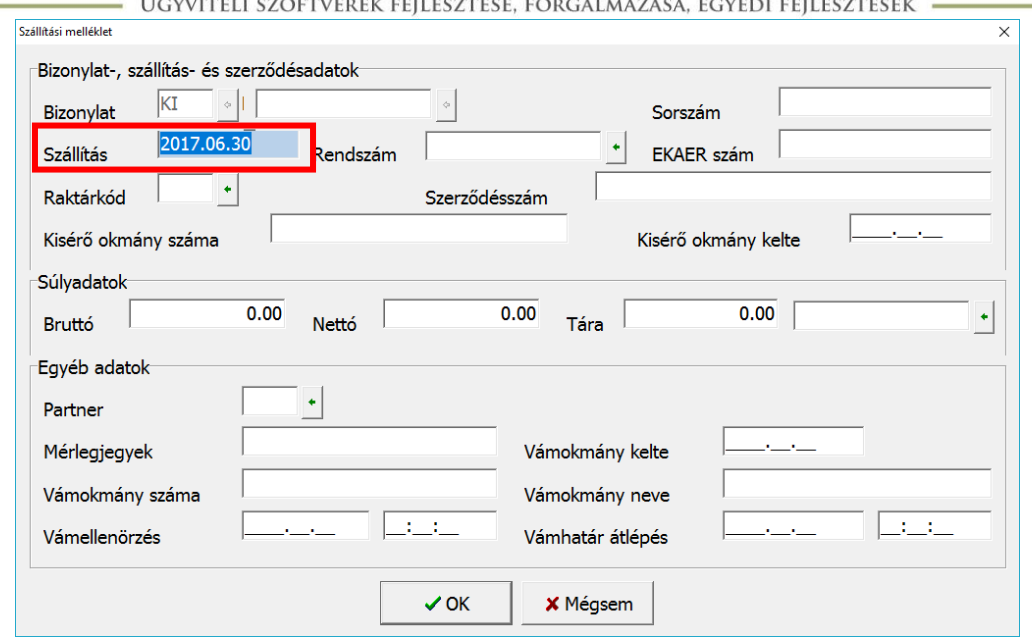

#### <span id="page-17-0"></span>Tagállamba kiszállítás estén meg kell adni:

- egyszerűsített kísérő okmány számát és keltét: ez megadható az *Egyéb adatok* gombra kattintva az *F4-Szállítási melléklet* funkciót kiválasztva megjelenő táblázat *Kísérő okmány száma* és *Kísérő okmány kelte* mezőben.
- kiszállítás telephelye és kiszállítás időpontja: lsd belföldre kiszállítás

#### <span id="page-17-1"></span>Exportra kiszállítás estén megadandó adatok:

- vámokmány száma és kelte: megadható az *Egyéb adatok* gombra kattintva az *F4- Szállítási melléklet* funkciót kiválasztva megjelenő táblázat *Vámokmány száma* és *Vámokmány kelte* mezőben.
- kiszállítás telephelye és kiszállítás időpontja: lsd belföldre kiszállítás

#### <span id="page-17-2"></span>Légiutas-ellátási tevékenységhez kiszállítás esetén megadandó adatok:

kiszállítás telephelye és kiszállítás időpontja: lsd belföldre kiszállítás

A számla fej adatok megadása után az OK gombbal tárolhatjuk az adatokat és folytathatjuk a számlázást a számla tételek megadásával.

A számla tételben a cikkeket kell rögzíteni. A cikknév1 mezőbe kell kiválasztani a számlázni kívánt cikket. Amennyiben a Számlázási törzsadatok/Cikkek menüpontban rögzítettük a cikk legfontosabb adatait (besorolás, raktár, mennyiség) ezeket a program felkínálja. A számlázáshoz meg kell adni a számlázandó mennyiséget és egységárat, valamint a megfelelő áfa kulcsot, továbbá *a jövedéki adatokat*: lsd szállítólevélnél leírtak.

Amennyiben megadtuk a cikk adatait az OK gombbal tárolhatjuk. A program újabb cikk felviteli ablakot kínál fel, ha nincs több cikk amit számláznunk kell az ablakot zárjuk be a Mégsem vagy az ESC gombok segítségével.

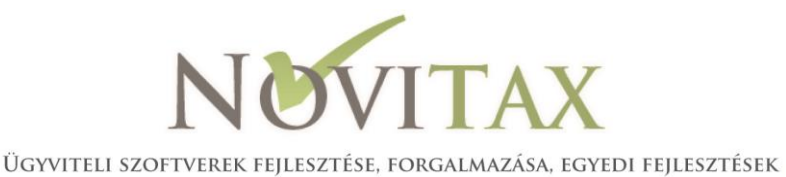

A számla az F11-es Nyomtatási kép gombbal még nyomtatás előtt megtekinthető, ha mindent rendben találunk, akkor az OK gombbal tárolhatjuk, majd meg kell adni a nyomtatás példányszámát.

A számla rögzítésével egyidejűleg tárolásra kerülnek a készletmozgás rekordok is. Ezeket utólag módosítani nem lehet, viszont a Készlet/Készletmozgás menüpontban meg lehet tekinteni.

### <span id="page-18-0"></span>Sztornó számla

Számlát sztornózni a Számlázás/Számlakészítés menüpontban lehet. Itt meg kell adni a sztornózni kívánt számla típusát, partnerét, a megfelelő dátumokat és amennyiben szükséges a megfelelő jövedéki adatokat. Jövedéki terméket tartalmazó cikk esetén a program megkérdezi, hogy a cikk a *45/2016. (XI.29.) NGM rendelet alapján készített jövedéki nyilvántartás* alapján visszárunak minősül-e:

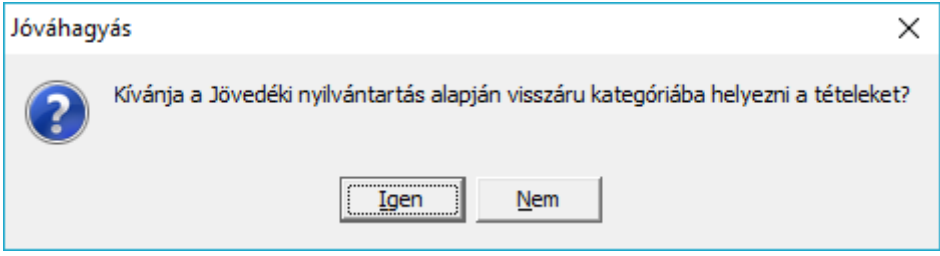

Amennyiben igent választunk akkor a program a cikk jövedéki adatainál található jövedéki visszáru mezőbe pipát tesz.

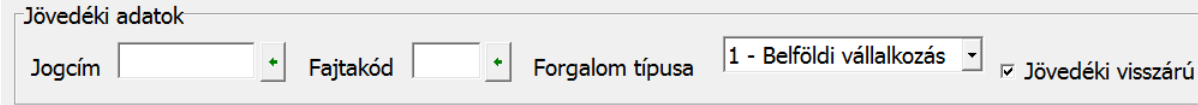

# <span id="page-18-1"></span>Nagyker/kisker raktár

Automatikus raktárközi mozgást tud a program generálni amennyiben szükség van arra hogy a jövedéki terméket a jövedéki végfelhasználó vagy magánszemély kiskereskedelmi raktárból kapja meg és ne a jövedéki raktárból. Ez kimenő vagy szállítólevél típusú számlatípusok esetén lehet beállítani. A beállítást *a Számlázási törzsadatok/Számlatípusok* menüpont alatt lehet megtenni. Be kell lépni az adott számlatípusba, majd a *Készlet beállítások* fülön be kell jelölni a *Raktárközi áthelyezéssel* funkciót és meg kell adni az *Induló és érkező raktárat*. Külön megadható a raktárközi mozgásra rögzítendő partner is.

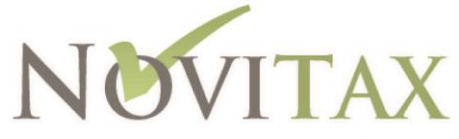

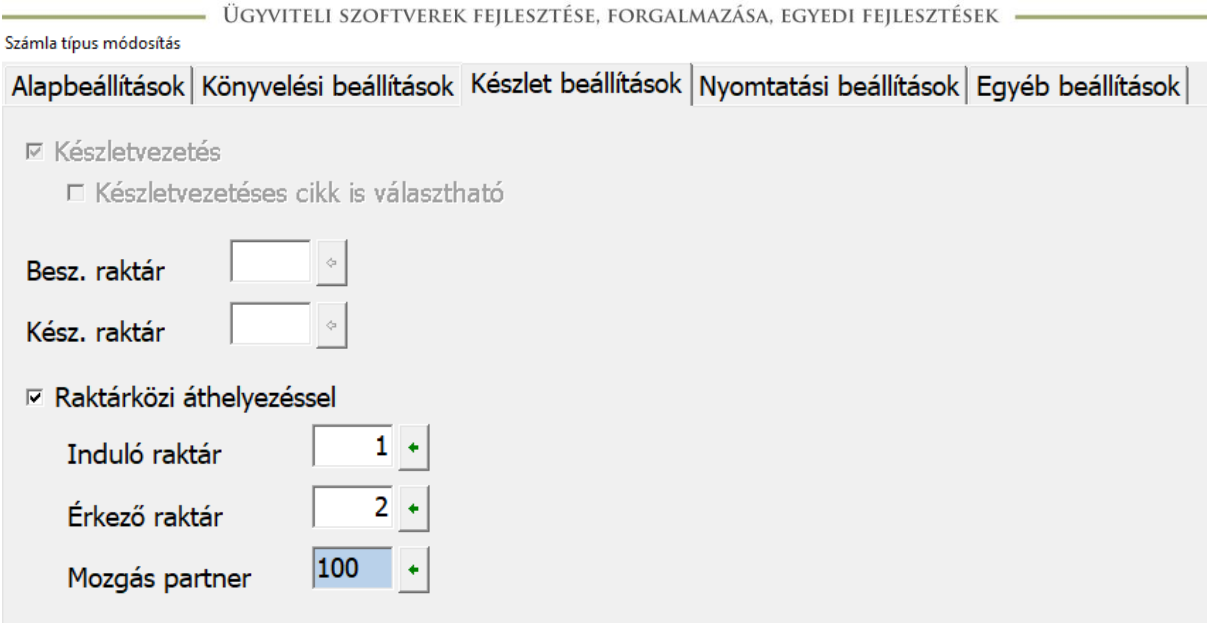

A program ebben az esetben az adott szállítólevél vagy számlatípusba kiállított bizonylat esetén raktárközi mozgást generál a két raktár között ha a partner jellege JV – Jövedéki végfelhasználó vagy MA-Magánszemély és a cikk jellege JO-Jövedéki cikk. A számla vagy szállítólevél a raktárközi mozgást követően már az érkező raktár adataival lesz letárolva.

Nem jövedéki végfelhasználó vagy magánszemély esetén a program akkor tudja automatikusan hogy nem kell a raktárközi mozgásokat meggenerálnia, ha a cikknél meg van adva a jellemző raktár *(Számlázási törzsadatok/Cikkek/Egyéb adatok).* Ebben az esetben a program a cikknél megadott raktárat fogja felkínálni.

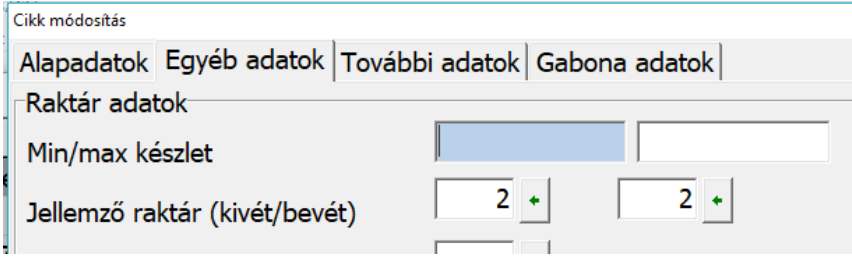

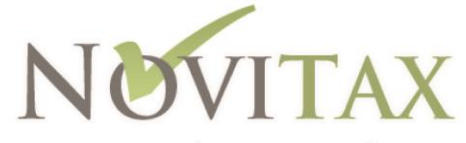

ÜGYVITELI SZOFTVEREK FEJLESZTÉSE, FORGALMAZÁSA, EGYEDI FEJLESZTÉSEK ·

# <span id="page-20-0"></span>7. fejezet Manuálisan rögzített készletmozgás

A Készlet/Készletmozgás menüpontban rögzíthetjük azokat a készletmozgásokat amik nem kapcsolódnak számlához.

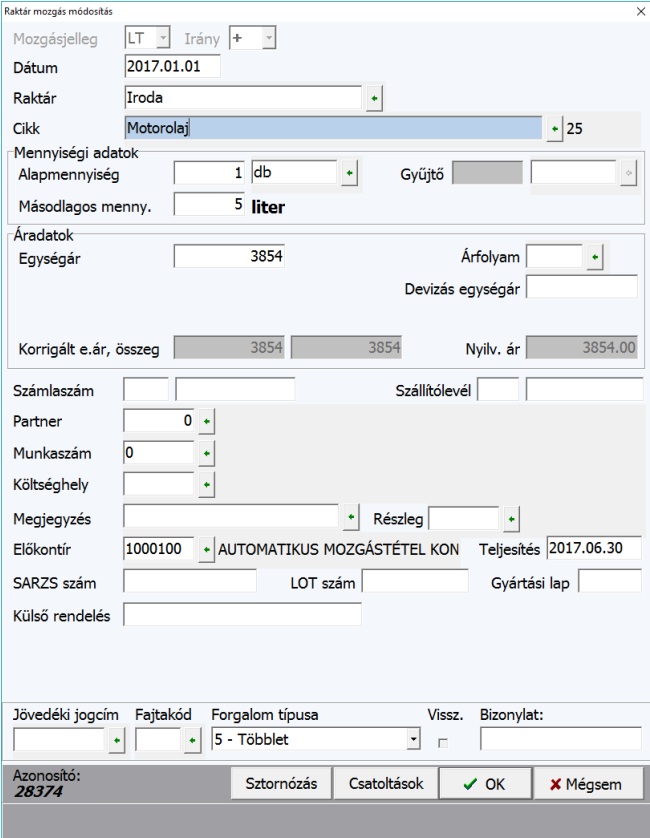

A + vagy az insert gomb segítségével a mozgáshoz az alábbi adatokat kell megadni:

- mozgás jellege
- dátum
- raktár
- $\bullet$  cikk
- mennyiség
- mennyiségi egység
- egységár
- partner
- jövedéki jogcím és fajtakód (csal adóraktári engedély esetén)
- forgalom típusa

# <span id="page-20-1"></span>Készletmozgás sztornózása

A Készlet/Készletmozgás menüpont alatt a megfelelő készletmozgás sorra ráállva (bevételezés és kivételezés mozgás esetén) a képernyő alján lévő Sztornó gombot megnyomva a mozgás sztornózható.

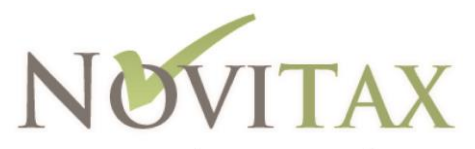

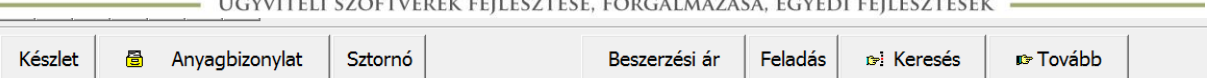

# A program a mozgás sztornózásának megerősítést kéri,

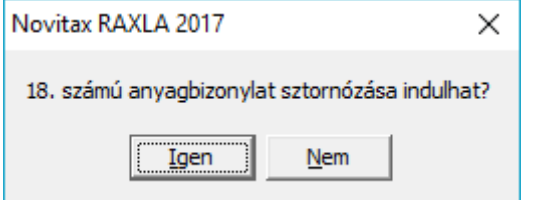

### majd meg kell adni a sztornó bizonylat dátumát.

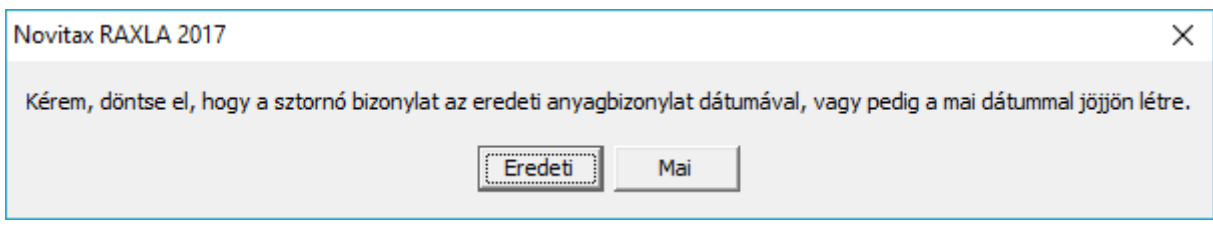

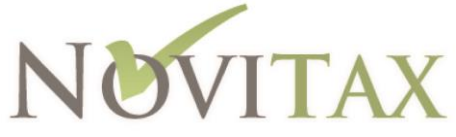

- ÜGYVITELI SZOFTVEREK FEJLESZTÉSE, FORGALMAZÁSA, EGYEDI FEJLESZTÉSEK

# <span id="page-22-0"></span>8. fejezet Gyártás (adóraktári engedéllyel rendelkezők esetén)

Készlet/Gyártási lapok menüpont alatt a korábban rögzített receptúrák alapján készíthetők el a gyártási lapok. Az áttekintő képernyőn nyomott **+** vagy Insert gomb segítségével a meglévő receptúra fejekből lehet választani:

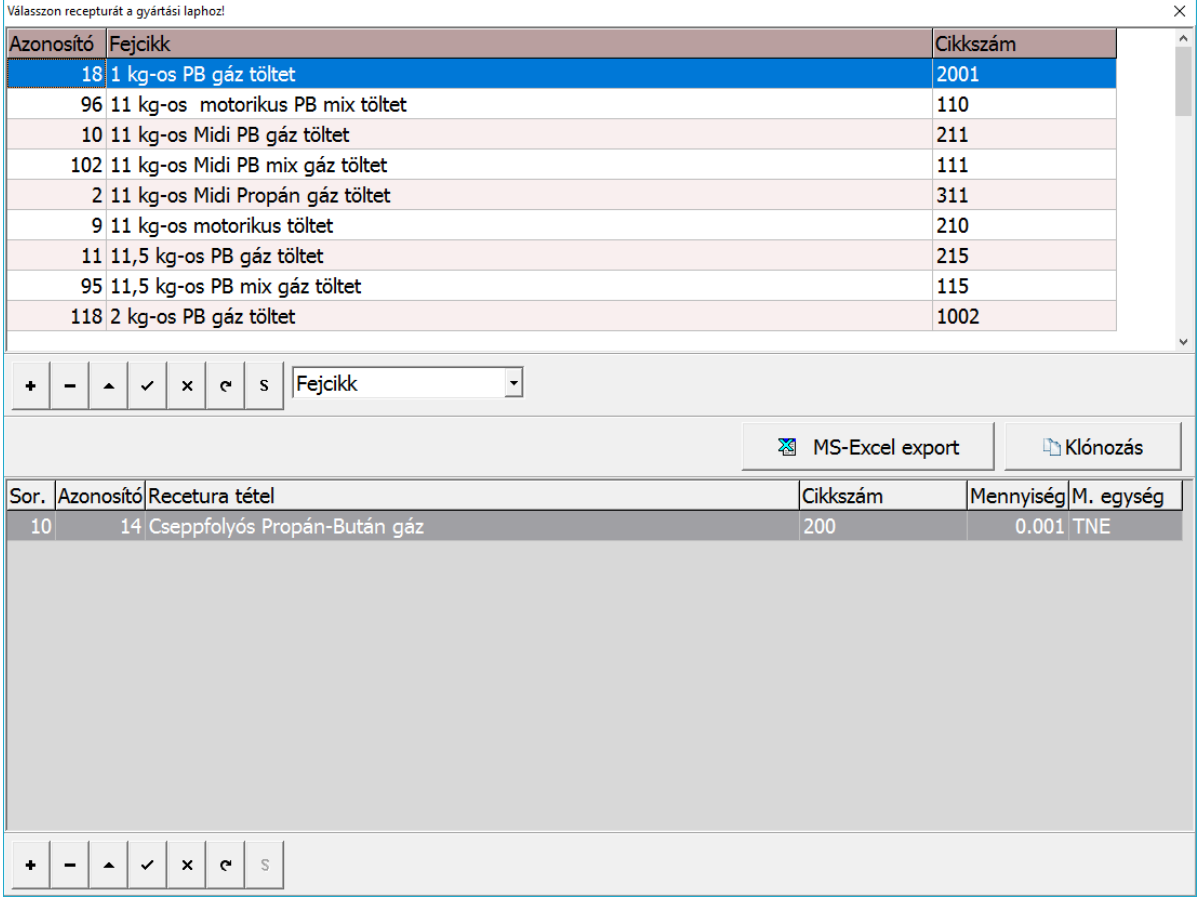

A receptúra kiválasztása után meg kell adni a kivételezés raktárát. Ezt követően a gyártási lap egyéb adatait lehet megadni:

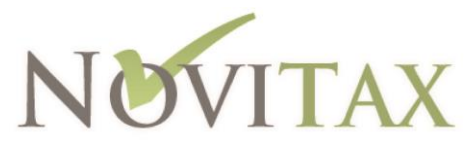

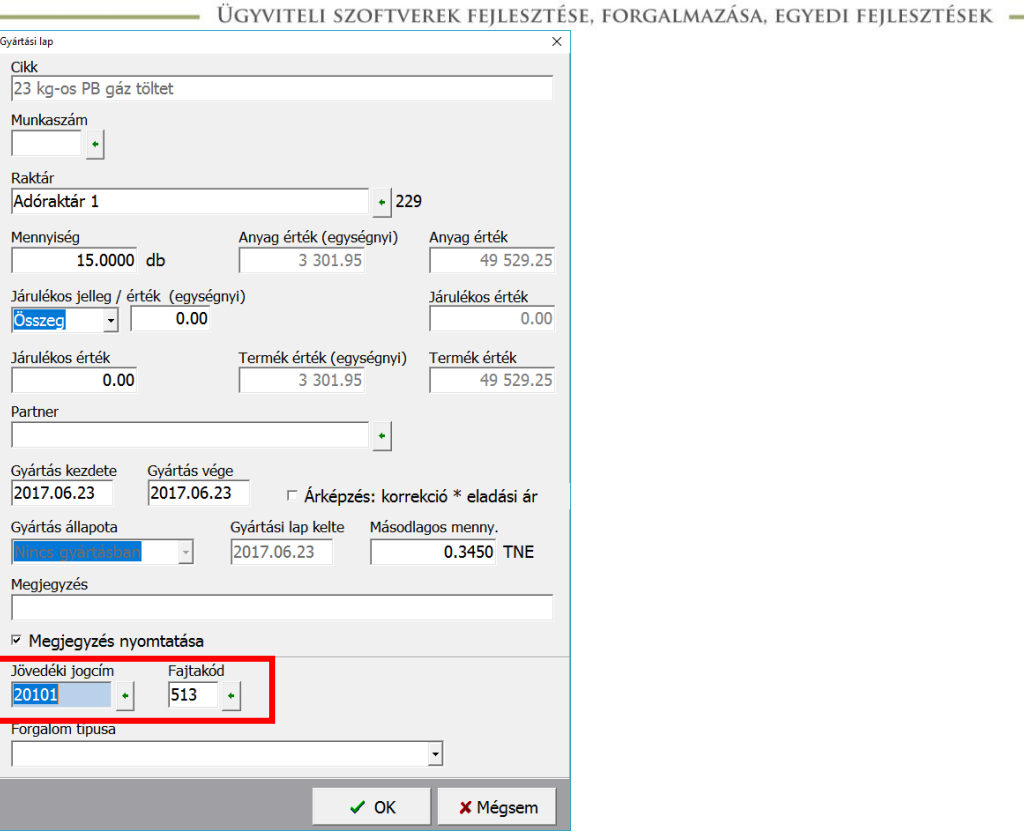

Adóraktári engedélyes cég esetén amennyiben jövedéki cikket gyártunk a jövedéki jogcím és fajtakód megadása kötelező mind a fej cikk (gyártandó cikk), mind a tétel cikk (alapanyag cikk) esetén.

- Fej cikk esetén a gyártási lapon adhatók meg ezek az adatok.
- Tétel cikk esetén pedig előbb tárolni kell a gyártási lapot. A letárol gyártási lapra ráállva és a tételre való kettős kattintás után adható meg a jövedéki jogcím és fajtakód.

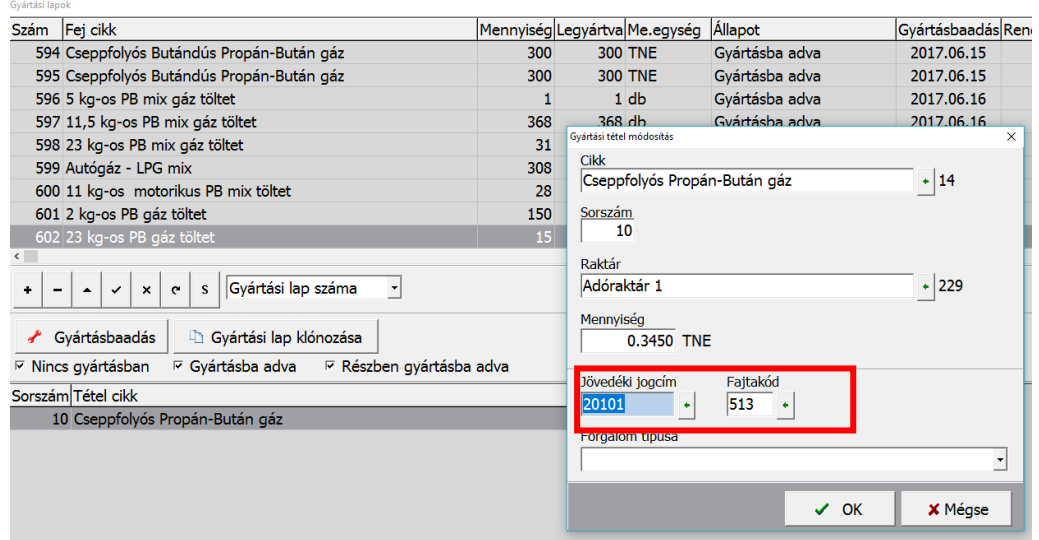

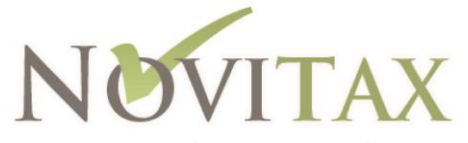

- ÜGYVITELI SZOFTVEREK FEJLESZTÉSE, FORGALMAZÁSA, EGYEDI FEJLESZTÉSEK –

### <span id="page-24-0"></span>Gyártásba adás

A gyártást a program csak akkor végzi el, ha az összes tétel esetén meg vannak adva a jövedéki adatok.

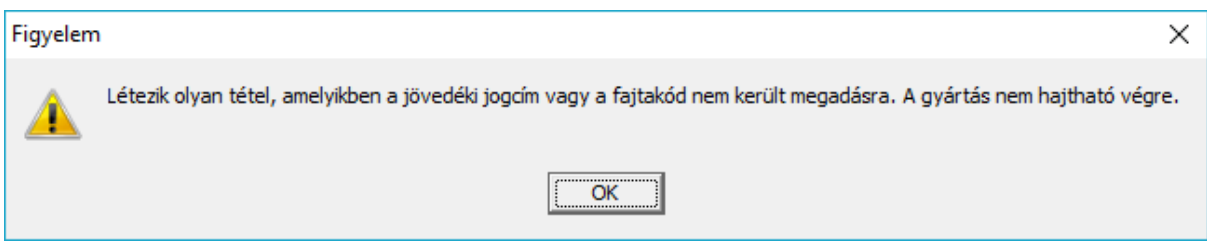

A gyártásbaadás gombra kattintva kezdhető meg a gyártás, a folyamat elindítása után még megadható a gyártás időpontja, erre a dátumra fognak megkeletkezni a készletmozgások.

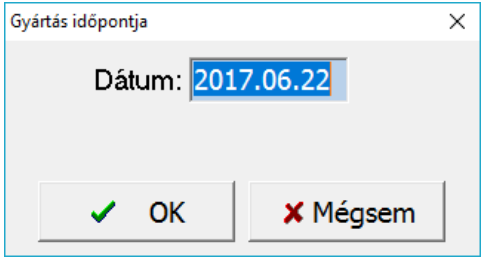

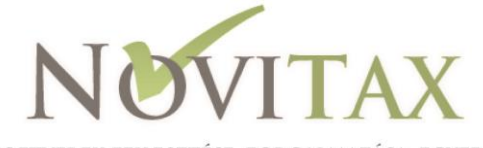

ÜGYVITELI SZOFTVEREK FEJLESZTÉSE, FORGALMAZÁSA, EGYEDI FEJLESZTÉSEK -

 $\overline{\mathbf{v}}$ 

# <span id="page-25-0"></span>9. fejezet Jövedéki nyilvántartás

# <span id="page-25-1"></span>Jövedéki nyilvántartás (45/2016. (XI.29.) NGM rendelet alapján)

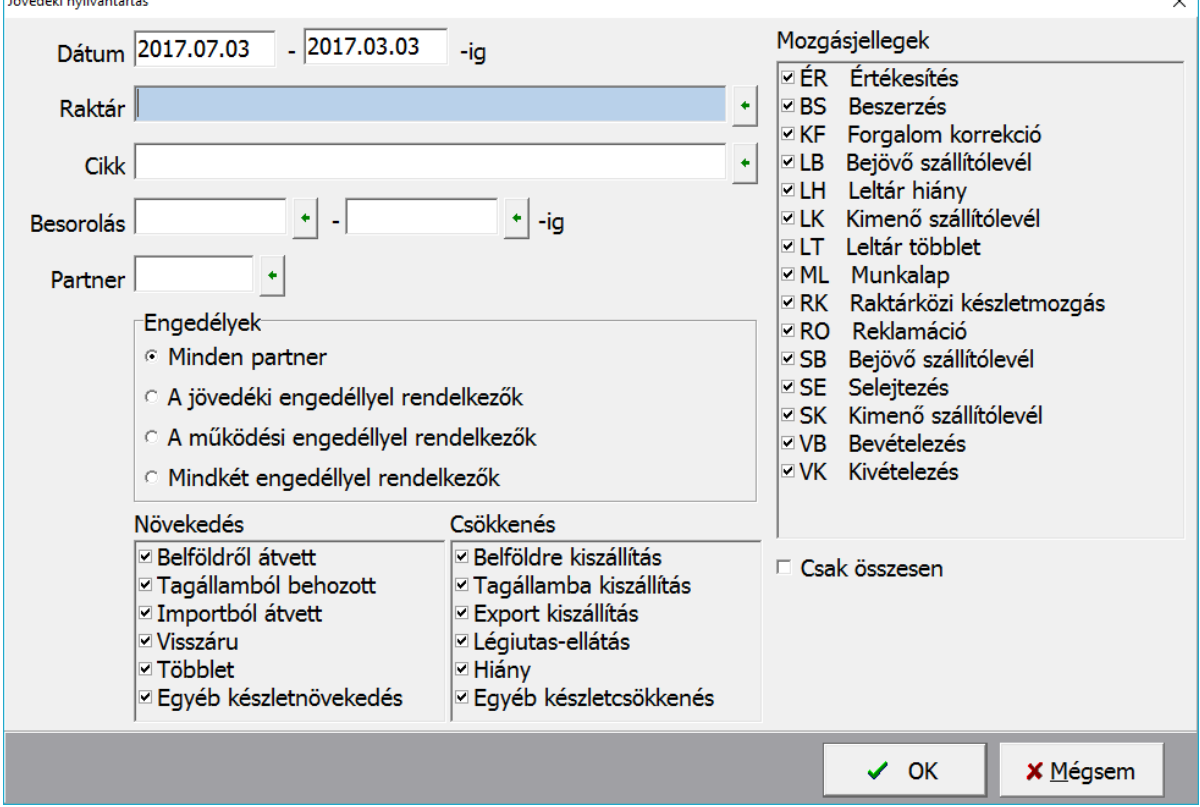

A lista a Jövedéki nyilvántartás menüpontban kérhető le. Szűrni lehet:

- dátumra
- raktárra
- $\bullet$  cikkre
- partnerre
- engedélyekre (működési és/vagy jövedéki)
- a készlet növekedésre vagy csökkenésre és
- a készletmozgás jellegére

A lista cikkenkénti megbontásban (cikk neve, besorolása, mennyiségi egység) hozza az egyes készlet növekedés és csökkenés csoportokat. A lista tartalmazza a 45/2016. (XI.29.) NGM rendelet alapján előírt adatokat. Cikkenként látható még a nyitó, az időszaki forgalom és a záró mennyiség.

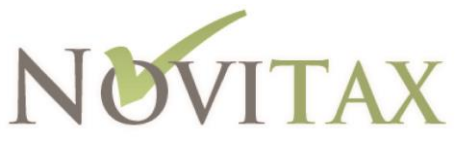

<span id="page-26-0"></span>· ÜGYVITELI SZOFTVEREK FEJLESZTÉSE, FORGALMAZÁSA, EGYEDI FEJLESZTÉSEK • Termékmérleg (adóraktári engedéllyel rendelkezőknek)

A termék mérleg a jövedéki nyilvántartás alapkimutatása, amely alapján az előírt ÁNYK nyomtatványok és a napi jelentés kitölthető. A termékmérleg a készletnyilvántartás adataiból raktártípusonként, (1-, 2-, 3-as típus) cikkenként külön lapra készül.

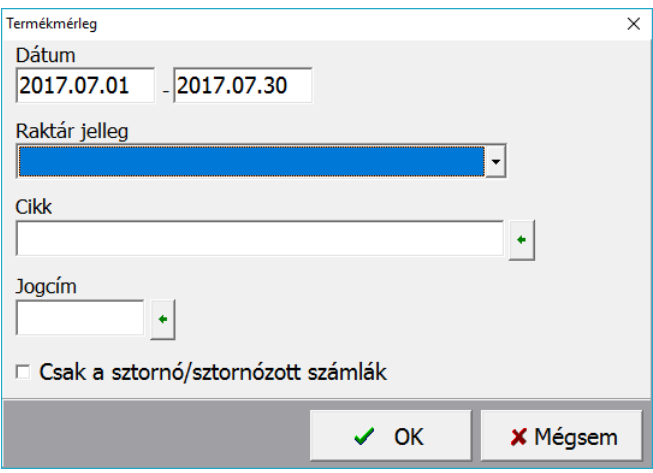

A listát szűrni tudjuk:

- dátumra
- raktár jellegre
- $\bullet$  cikkre
- jogcímre és
- kérhetjük csak a sztornó és sztornózott számlákat

### **Termékmérleg**

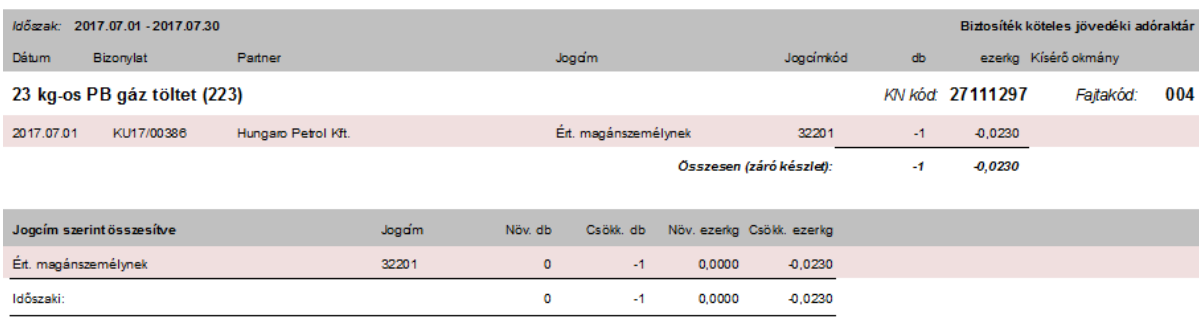

 $-1$ 

 $-0,0230$ 

Záró:

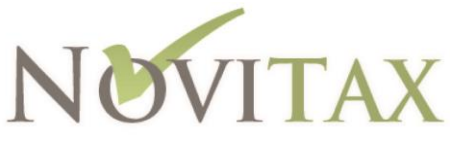

<span id="page-27-0"></span>- ÜGYVITELI SZOFTVEREK FEJLESZTÉSE, FORGALMAZÁSA, EGYEDI FEJLESZTÉSEK -Adóbiztosíték lista (adóraktári engedéllyel rendelkezőknek)

A kimutatás napi összesítéssel készül, a napi és a kumulált jövedéki adó mértékét, valamint abból a napi kockázati biztosíték összegét állapítja meg. A lista xls formában készül el. A kimutatásban az egyes típusú raktárak napi egyenlegét feltünteti fel, jövedéki adómérték bontásban.

A lista lekérő paraméterablakban egy beállítás, az előző havi jövedéki adó befizetésének napja. Erre azért van szükség, mert az adó befizetéséig a nyitó jövedéki adót fel kell tüntetni a listán, beleszámít az összesített jövedéki adóba.

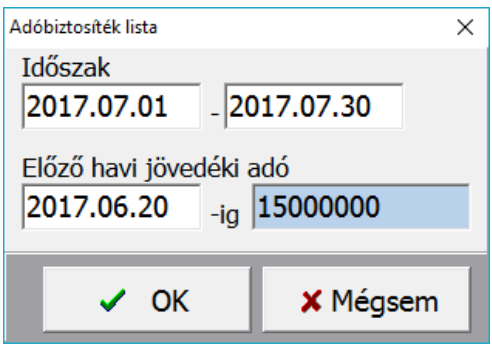

A kimutatás mezői a következők:

- Dátum
- Más által gyártott, vásárolt gáz: az 1-es típusú raktár napi készlete
- Saját gyártású gáz (tájékoztató adat): a 2-es típusú raktár napi készlete, nem vesz részt a számításban
- AFF kiszállítás (úton levő készlet): a 4-es típusú raktár napi készlete
- Szabadforgalomba helyezés: az 1-es, 2-es 3-as raktárakból a "Szabadforgalomba helyezés" jogcímkódú készletmozgások, fajta bontásban, azon belül jövedéki adó mértékre összesítve.
- Előző havi jövedéki adó: az előző hó utolsó napjának zárókészlete alapján számított jövedéki adómérték, amelyet a paraméter ablakban beírt befizetési napig kell feltüntetni

# Számolás:

- Tárgyhavi jövedéki adó: a szabadforgalomba helyezés napi egyenlegeinek és a jövedéki adó mértékének szorzata
- Tárolt mennyiség utáni jövedéki adó: az 1-es típusú raktári készlet és a jövedéki adó szorzata
- AFF szállítás utáni jövedéki adó: a 4-es típusú raktári készlet és a jövedéki adó szorzata
- Összes biztosíték: előző havi jövedéki adó+tárgyhavi+tárolt mennyiség+AFF
- 80%: az összes biztosíték 80%-a
- Kockázati biztosíték: (az előző két mező különbsége)

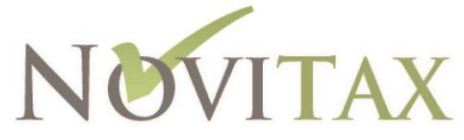

- ÜGYVITELI SZOFTVEREK FEJLESZTÉSE, FORGALMAZÁSA, EGYEDI FEJLESZTÉSEK –

<span id="page-28-0"></span>Jövedéki vevő nyilvántartás (NAV\_J09)

A NAV\_J09 nyomtatvány a jövedéki vevőnyilvántartással kapcsolatos adatszolgáltatási kötelezettség teljesítésére, illetve a hibásan benyújtott adatszolgáltatás javítására szolgál.

Az alábbi linken letölthető a nyomtatvány és a hozzá tartozó súgó:

[https://www.nav.gov.hu/nav/letoltesek/nyomtatvanykitolto\\_programok/nyomtatvanykitolt](https://www.nav.gov.hu/nav/letoltesek/nyomtatvanykitolto_programok/nyomtatvanykitolto_programok_nav/adatbejelentok_adatmodositok/NAV_J09.html) [o\\_programok\\_nav/adatbejelentok\\_adatmodositok/NAV\\_J09.html](https://www.nav.gov.hu/nav/letoltesek/nyomtatvanykitolto_programok/nyomtatvanykitolto_programok_nav/adatbejelentok_adatmodositok/NAV_J09.html)

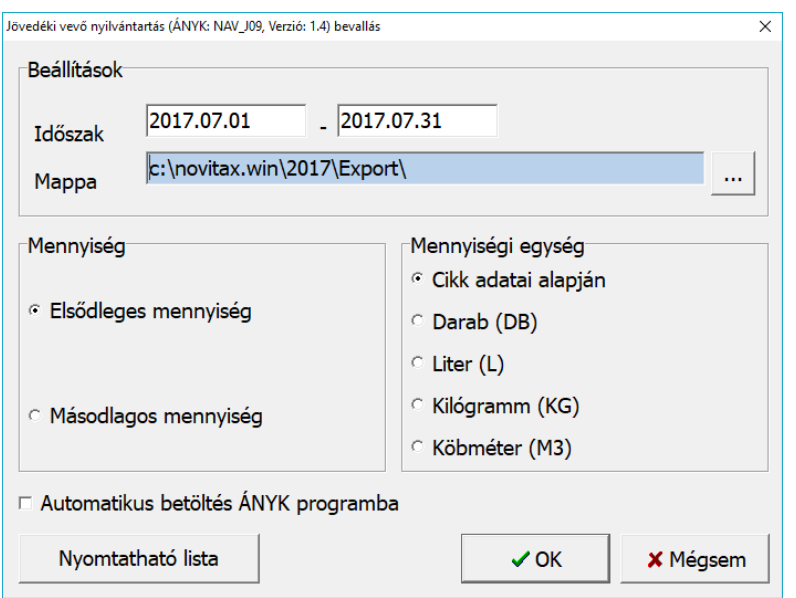

Megadandó adatok:

- időszak
- mappa: az a mappa ahova a program az adatszolgáltatáshoz előírt fájlt elkészíti
- mennyiség: lehetőség van elsődleges és másodlagos mennyiség alapján készíteni a bevallást
- mennyiségi egység: vagy a cikknél megadott mennyiségi egységet használja a program (akkor használandó ha a jövedéki termékek eltérő mennyiségi egységben kell hogy bekerüljenek a bevallásba) vagy pedig választható fix mennyiségi egység (db, l, kg, m3)
- automatikus betöltés ÁNYK programba: a funkció beállítása esetén a program megnyitja az ÁNYK programot és a J09-es bevallási sablont és elkészíti a csatolandó vny kiterjesztésű fájt a mappa mezőbe megadott elérési útvonalra. Az ÁNYK programba a vny kiterjesztésű fájlt csatolni kell az Adatok/Csatolmányok kezelése menüpont alatt.

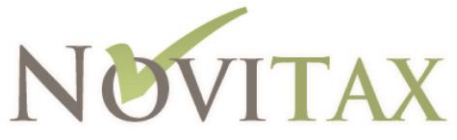

- ÜGYVITELI SZOFTVEREK FEJLESZTÉSE, FORGALMAZÁSA, EGYEDI FEJLESZTÉSEK -

<span id="page-29-0"></span>Adóraktári adatszolgáltatás (NAV\_J28)

A NAV\_J28 nyomtatvány az adóraktár engedélyesének, az elektronikus nyilvántartásában vezetni rendelt adatokban bekövetkezett változások bejelentésére szolgáló nyomtatvány.

Az alábbi linken letölthető a nyomtatvány és a hozzá tartozó súgó:

[https://www.nav.gov.hu/nav/letoltesek/nyomtatvanykitolto\\_programok/nyomtatvanykitolt](https://www.nav.gov.hu/nav/letoltesek/nyomtatvanykitolto_programok/nyomtatvanykitolto_programok_nav/adatbejelentok_adatmodositok/NAV_J28.html) [o\\_programok\\_nav/adatbejelentok\\_adatmodositok/NAV\\_J28.html](https://www.nav.gov.hu/nav/letoltesek/nyomtatvanykitolto_programok/nyomtatvanykitolto_programok_nav/adatbejelentok_adatmodositok/NAV_J28.html)